# *САЭМ ПЛАЗМА РУКОВОДСТВО ОПЕРАТОРА*

2-я редакция – 28 октября 2012г

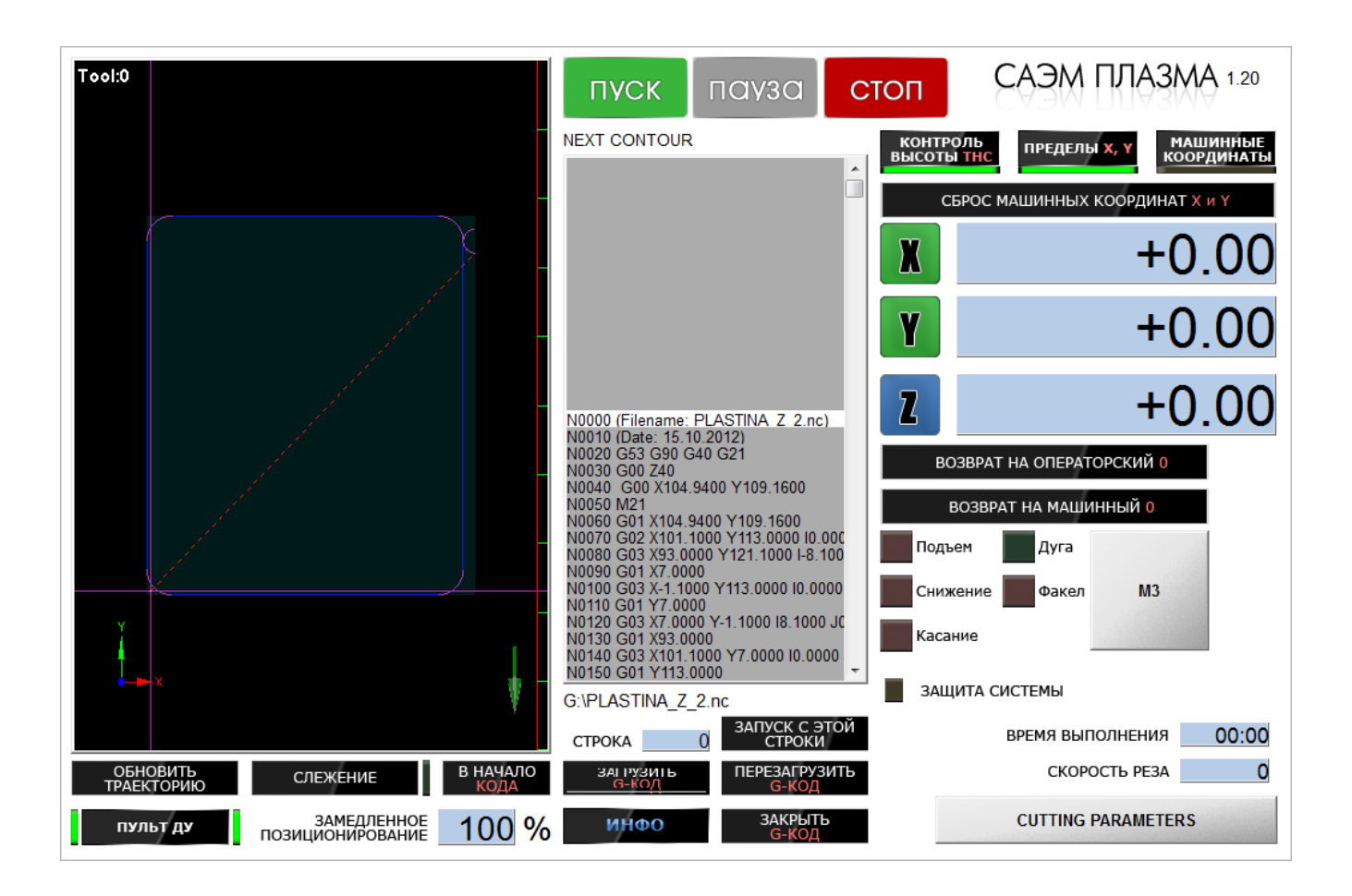

# Содержание:

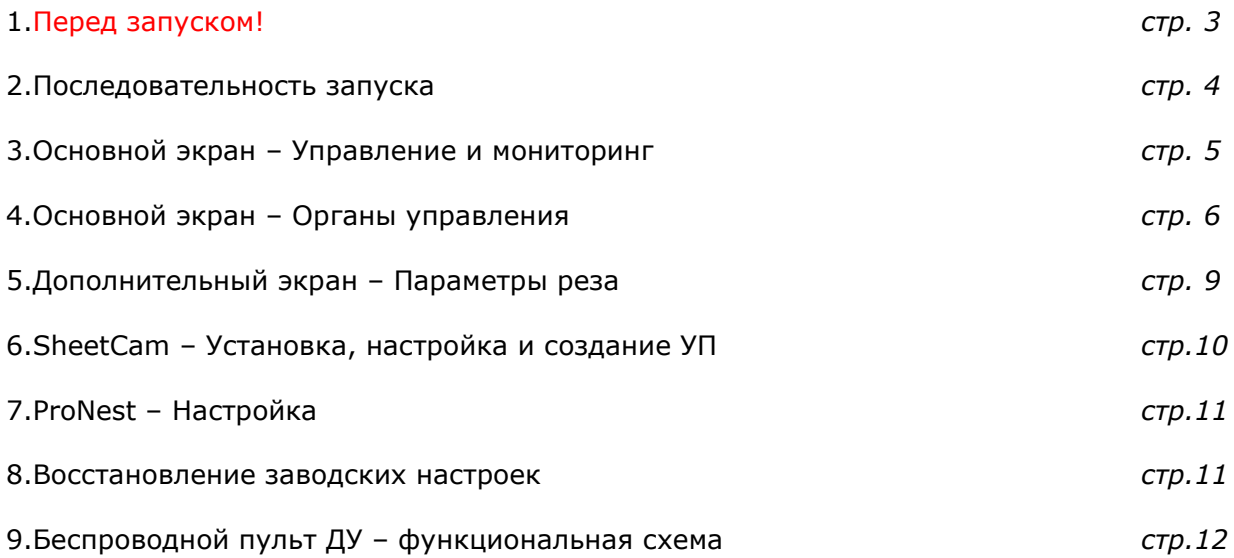

# 1. Перед запуском!

1.1.Убедитесь в стабильности линейного напряжения (380В), подаваемого на аппарат плазменной резки. Оно не должно быть слишком низким, слишком высоким, а так же должны присутствовать все 3 фазы постоянно. Снижение, увеличение напряжения, а так же кратковременное пропадание фазы в процессе плазменной резки послужат причиной остановки станка и брака вырезаемой в этот момент детали. О наличии неисправности сообщит система безопасности источника плазмы. Более подробную техническую информацию можно найти в Руководстве оператора по источнику плазмы.

1.2.Убедитесь в стабильности линейного напряжения (220В), подаваемого на Шкаф Управления. Колебания могут стать причиной выхода из строя блоков питания, драйверов шаговых двигателей, а так же вызвать перезагрузку компьютера и сбой программы. Рекомендуется использовать бытовой стабилизатор напряжения для Шкафа Управления и источник бесперебойного питания для компьютера.

1.3. Убедитесь в стабильности давления подаваемого на аппарат плазменной резки сжатого воздуха. Неправильно настроенный или маломощный компрессор может стать причиной остановки станка в процессе плазменной резки и брака вырезаемой в этот момент детали. О наличии неисправности сообщит система безопасности источника плазмы. Более подробную техническую информацию можно найти в Руководстве оператора по источнику плазмы.

1.4. Используйте только оригинальные расходные детали Hypertherm. В обратном случае не гарантируется качество реза и срок эксплуатации расходных деталей.

1.5.Убедитесь в отсутствии контакта между корпусом станка и Шкафом Управления. В противном случае не исключены сбои в работе станка.

1.6. Не следует заземлять Шкаф Управления.

1.7.Изучите правила безопасности по работе с плазменной резкой. Более подробную информацию можно найти в Руководстве оператора по источнику плазмы.

1.8. При плазменной резке во избежание сбоя и быстрого износа расходных деталей не забывайте о Продолжительности Цикла источника плазмы. Своевременно делайте ПАУЗУ. Более подробную техническую информацию можно найти в Руководстве оператора по источнику плазмы.

1.9. Всегда используйте программные ограничители портала. Более подробно описано в разделе 4.2.1.

1.10. При возникновении неполадки следует в первую очередь обращаться за технической поддержкой к производителю установки плазменной резки.

1.11. Оператор и/или программист должен обладать базовыми навыками работы в среде ОС Windows XP.

### 2.Последовательность запуска.

**2.1**.Включите компьютер и сенсорную панель. Дождитесь загрузки интерфейса управления **САЭМ ПЛАЗМА**.

**2.2**.Переместите вручную портальную балку и суппорт до упора к точке **О**. Данное положение является машинным **X=0 Y=0**.

**2.3**.Нажмите «**СТОП**»

**2.4**.Нажмите «**СБРОС МАШИННЫХ КООРДИНАТ X и Y**»

**2.5**.Активируйте «**ПРЕДЕЛЫ X, Y**». Об активации свидетельствует зеленый индикатор.

**2.6**.Активируйте «**КОНТРОЛЬ ВЫСОТЫ THC**». Об активации свидетельствует зеленый индикатор.

**2.7**.Активируйте «**Пульт ДУ**». Об активации свидетельствует зеленый индикатор.

**2.8**.Включите Шкаф Управления.

**2.9**.Включите систему контроля высоты **THC301d**.

**2.10**.Запустите источник плазмы Hypertherm и компрессор.

**2.11**.Дождитесь набора давления воздуха.

**2.12**.При помощи **Пульта ДУ** произведите позиционирование плазмотрона по оси Z (вертикальная ось), подняв его на 4-7см над заготовкой.

**2.13**. При помощи **Пульта ДУ** произведите позиционирование плазмотрона по осям X, Y до начальной точки реза.

**2.14**.Произведите сброс операторских координат X, Y и Z при помощи кнопок «**X**» «**Y**» «**Z**» в интерфейсе управления или воспользовавшись **Пультом ДУ**. Машинные координаты при этом не изменятся.

**2.15**.Загрузите Управляющую Программы (созданную заранее в среде SheetCam или ProNest), нажав кнопку «**ЗАГРУЗИТЬ G-КОД**»

**2.16**.Установите необходимые параметры реза в дополнительном экране «**CUTTING PARAMETERS**». Такие параметры, как скорость реза, высота прожига, высота реза и задержка на прожиг можно найти в Руководстве Оператора для источника плазмы технологические карты реза. Так же они продублированы в дополнительном разделе интерфейса управления «**ИНФО**». Рекомендации по настройке оставшихся параметров содержатся в данном руководстве и продублированы в правой части дополнительного экрана «**CUTTING PARAMETERS**»

**2.17**.Установите необходимое напряжение на Системе контроля высоты **THC301d**. Оно так же указано в Руководстве Оператора для источника плазмы - технологические карты реза.

#### **2.18**.Нажмите кнопку «**ПУСК**»

При плазменной резке во избежание сбоя и быстрого износа расходных деталей не забывайте о Продолжительности Цикла источника плазмы. Своевременно делайте ПАУЗУ. Более подробную техническую информацию можно найти в Руководстве оператора по источнику плазмы.

### 3.Основной экран – Управление и мониторинг.

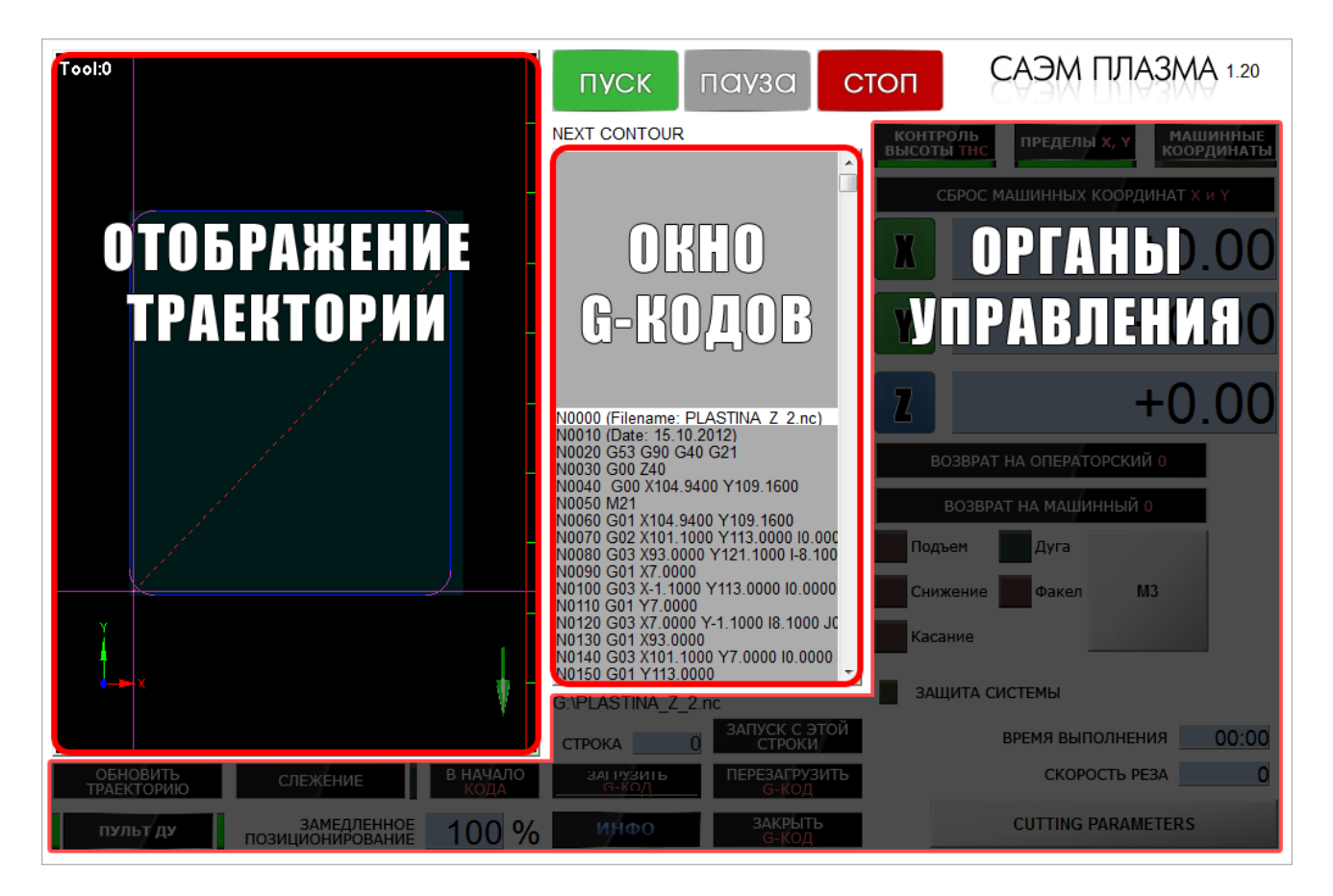

**3.1**. Отображение траектории – Окно траектории позволяет визуально контролировать процесс работы станка. Доступно 2 режима мониторинга:

Абсолютный – статическое отображение траектории, динамический курсор;

Относительный – динамическое отображение траектории, статический курсор.

О способах переключения между режимами будет описано далее в подробном описании органов управления.

**3.2**. Окно G-кодов – Данное окно отображает загруженную в память станка Управляющую Программу (G-коды). Процесс выполнения программы параллельно отображается в Окне траектории и в окне G-кодов.

Имеется возможность самостоятельно переместить курсор до нужной строки, после чего начать выполнение программы с выбранной позиции. Более подробно об этом будет описано далее в подробном описании органов управления.

**3.3**. Органы управления – включают в себя: управление координатной системой станка, управление и мониторинг системы автоконтроля высоты, загрузка управляющих файлов (G-кодов) и т.д. Каждый элемент управления подробно описан далее в данном руководстве.

### 4.Основной экран – Органы управления.

#### **4.1.Элементы общего назначения.**

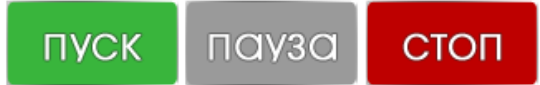

**4.1.1**. В верхней центральной части экрана расположены кнопки «**ПУСК**», «**ПАУЗА**», «**СТОП**». Кнопка «**ПУСК**» позволяет осуществить

запуск выполнения управляющей программы, а следовательно и самого станка. Кнопка «**ПАУЗА**» позволяет оператору осуществить временный останов.

Кнопка «**СТОП**» позволяет осуществить экстренный останов. Сигнализирует в нескольких случаях: после включения станка, после изменения заводских настроек, при возникновении ошибки, при нажатии на нее, при нажатии внешней кнопки «**E-СТОП**», расположенной на левой стенке шкафа управления. Для продолжения работы станка «**СТОП**» необходимо сбросить одноразовым нажатием.

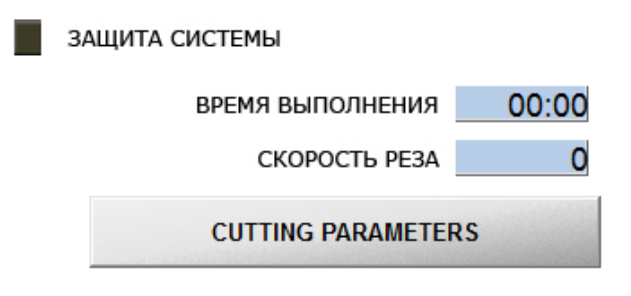

**4.1.2**. Поле «**СКОРОСТЬ РЕЗА**» отображает скорость позиционирования / подачи в реальном времени в формате мм/мин. Данное поле не редактируемо.

**4.1.3**.Поле «**ВРЕМЯ ВЫПОЛНЕНИЯ**» отображает время выполнения программы с момента пуска до паузы, завершения или ошибки. Данное поле не редактируемо.

**4.1.4**. Индикатор «**ЗАЩИТА СИСТЕМЫ**» свидетельствует об активности работы системы защиты контроллера. Сигнализирует только в момент плазменной резки и отключается одновременно с завершением работы плазмы. В случае отсутствия сигнализации необходимо немедленно приостановить работу машины до устранения неисправности. Возможными причинами неисправности могут быть сбой интерфейса управления и неправильно составленный G-код. Для составления корректных программ необходимо использовать среду SheetCam с постпроцессором SAEM PLASMA или среду ProNest. Более подробно о работе с этими программами будет описано далее.

Функция «**ЗАЩИТА СИСТЕМЫ**» не имеет обратной связи, поэтому своевременная сигнализация еще не говорит о 100% защите. В случае возникновения сбоев, связанных с поиском заготовки и непредсказуемых сбоях при выполнении программы нужно в ПЕРВУЮ ОЧЕРЕДЬ убедиться в исправности всех трех быстрозаменяемых защитных реле 12В, находящихся в шкафу управления.

**4.1.5**.Кнопка «**CUTTING PARAMETERS**» позволяет открыть дополнительный экран – Параметры реза. Более подробно описано далее в разделе «4.Дополнительный экран – Параметры реза»

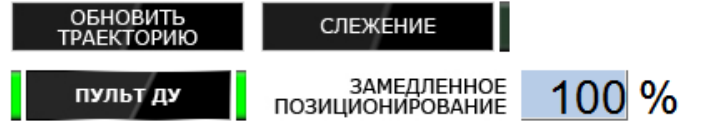

**4.1.6**.Кнопка «**ОБНОВИТЬ ТРАЕКТОРИЮ**» позволяет обновить окно траектории, устранив всевозможные визуальные артефакты.

**4.1.7**.Кнопка «**СЛЕЖЕНИЕ**» позволяет переключаться между Абсолютным и Относительным режимами мониторинга. При активном индикаторе активен Относительный режим, в обратном случае – Абсолютный.

Абсолютный – статическое отображение траектории, динамический курсор (как если бы камера была установлена возле станка);

Относительный – динамическое отображение траектории, статический курсор (как если бы камера была установлена на суппорте).

**4.1.8**.Кнопка «**ПУЛЬТ ДУ**» позволяет использовать внешний Пульт ДУ.

**4.1.9**.Поле «**ЗАМЕДЛЕННОЕ ПОЗИЦИОНИРОВАНИЕ**» позволяет задать скорость ручного позиционирования в % соотношении от максимальной скорости.

**4.1.10**.Кнопка «**ИНФО**» позволяет открыть экран с дополнительной полезной информацией.

#### **4.2.Координатная система.**

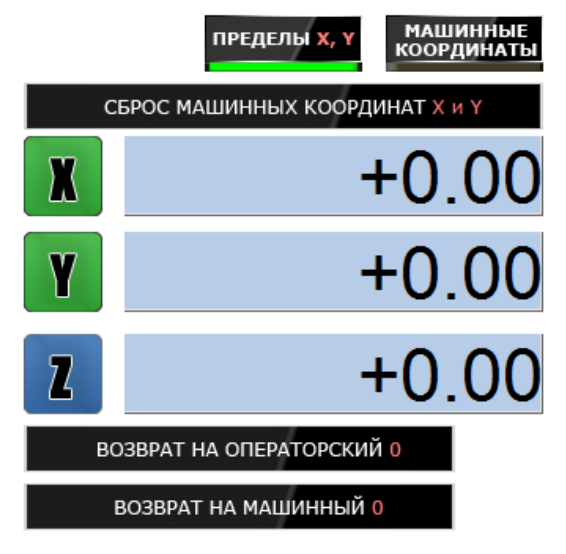

**4.2.1**.Кнопка «**ПРЕДЕЛЫ X, Y**» активирует программные ограничители портала по осям X и Y. Ограничение производится по машинным координатам. Необходимо работать только с включенными ограничителями во избежании повреждения портала и для корректной работы координатной системы.

**4.2.2**.Поля координат X, Y и Z отображают операторские (рабочие) координаты. Кнопки X, Y и Z позволяют сбросить рабочие координаты после нажатия. Данные поля редактируемы и позволяют задать любое значение, но только в режиме рабочих координат.

**4.2.3**. Для отображения машинных координат нужно воспользоваться кнопкой «**МАШИННЫЕ** 

**КООРДИНАТЫ**». В данном режиме поля становятся не редактируемыми.

**4.2.4**.Кнопка «**СБРОС МАШИННЫХ КООРДИНАТ X и Y**» позволяет сбросить машинные координаты станка. Рекомендуется каждый раз перед началом работы производить корректировку, данная процедура описана далее в разделе «2.Последовательность запуска».

**4.2.5**.Кнопка «**ВОЗВРАТ НА ОПЕРАТОРСКИЙ 0**» позволит осуществить перемещение инструмента на операторский X=0 Y=0.

**4.2.6**. Кнопка «**ВОЗВРАТ НА МАШИННЫЙ 0**» позволит осуществить перемещение инструмента на машинный X=0 Y=0, т.е. в фактическую начальную точку портала.

#### **4.3.Система автоконтроля высоты THC.**

**4.3.1**. Кнопка «**КОНТРОЛЬ ВЫСОТЫ THC**», расположенная в верхней **КОНТРОЛЬ ВЫСОТЫ ТНС** правой части экрана активирует систему автоконтроля высоты плазменной резки. Перед началом работы всегда нужно проверять активность данной системы во избежание повреждения плазмотрона. Требуемое напряжение настраивается на

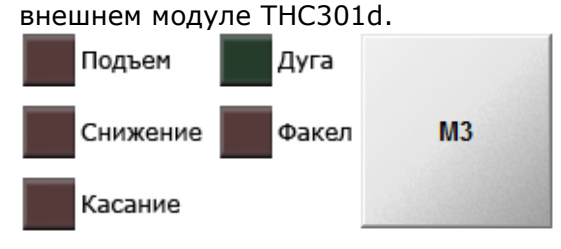

**4.3.2**. Кнопка «**M3**» позволяет в ручном режиме зажечь и погасить факел плазмотрона. Индикатор «**Факел**» сообщает об активном реле зажигания факела.

**4.3.3**. Индикаторы «**Подъем**» и «**Снижение**» отображают корректировку движения плазмотрона

инфо

по высоте в процессе плазменной резки. Данные сигналы являются входящими и поступают с внешнего модуля THC301d. Получены путем анализа напряжения плазменной дуги и сравнения с требуемым напряжением.

Сигнал «**Дуга**» - входящий сигнал с источника плазмы и сообщает о наличие дуги. Установка плазменной резки будет выполнять обработку только при активном поступающем сигнале «**Дуга**». В случае исчезновения дуги в процессе резки сигнал «**Дуга**» так же исчезнет и машина остановится.

**4.3.4**. Индикатор «**Касание**» при корректной работе активен только в момент контакта плазмотрона с металлом при поиске заготовки.

В случае выхода из строя одного из защитных реле 12В, контакт с заготовкой может быть проигнорирован. В таком случае нужно произвести замену реле.

В некоторых случаях (трение защитного экрана по заготовке, обратный всплеск металла, низкая высота перфорации и т.д.) шлак может послужить причиной контакта между защитным экраном и соплом. В таком случае индикатор «**Касание**» станет активен вне зависимости от чего-либо. Однако программа обладает защитными алгоритмами: система самостоятельно отследит данную неполадку, приостановит работу и переедет к оператору. Сработает сигнал «**СТОП**». Необходимо устранить неполадку (убрать шлак), нажать «**СТОП**» и нажать «**ПУСК**». Процесс продолжится.

**4.3.5**.**Чувствительность системы**   $+15$ Чувствительность системы контроля ТНС **контроля**. Значение по умолчанию – 15. Можно увеличивать вплоть до 20 в тех случаях, когда система не успевает отслеживать рельеф заготовки.

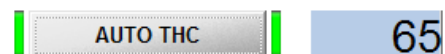

**4.3.6**.**AUTO THC** – автоматический контроль динамики скорости реза в процессе обработки. Позволяет стабилизировать высоту реза, а следовательно и качество

обработки углов и отверстий с малыми радиусами. Рекомендуемые значения в зависимости от толщины заготовки:

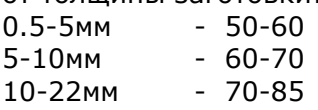

#### **4.4.Работа с G-кодами.**

G:\PLASTINA Z 2.nc

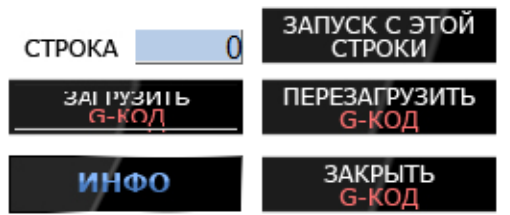

**4.4.1**.Поле «**СТРОКА**» отображает текущую позицию загруженного G-кода. Данное поле редактируемо.

**4.4.2**.Кнопка «**ЗАПУСК С ЭТОЙ СТРОКИ**» позволяет произвести запуск программы с выбранной позиции. Необходимо переместить курсор до ближайшей строки NEXT CONTOUR, нажать «**ЗАПУСК С ЭТОЙ СТРОКИ**», затем нажать **ПУСК**.

**4.4.3**.Кнопка «**ЗАГРУЗИТЬ G-КОД**» позволяет загрузить Управляющую Программу с диска или с любого носителя. После нажатия появится всплывающее окно «Открыть». Необходимо выбрать путь, указать Тип файлов (nc, tap или All files), выбрать нужный файл и нажать «Открыть».

**4.4.4**.Кнопка «**ПЕРЕЗАГРУЗИТЬ G-КОД**» освобождает память от текущей Управляющей Программы, затем загружает ее заново. При этом происходит сброс ошибок и регенерация окна траектории.

**4.4.5**.Кнопка «**ЗАКРЫТЬ G-КОД**» освобождает память от Управляющей Программы.

**4.4.6**.Кнопка «**В НАЧАЛО КОДА**» возвращает значение «0» в поле В НАЧАЛО «**СТРОКА**».КОЛА

### 4.Дополнительный экран – Параметры реза.

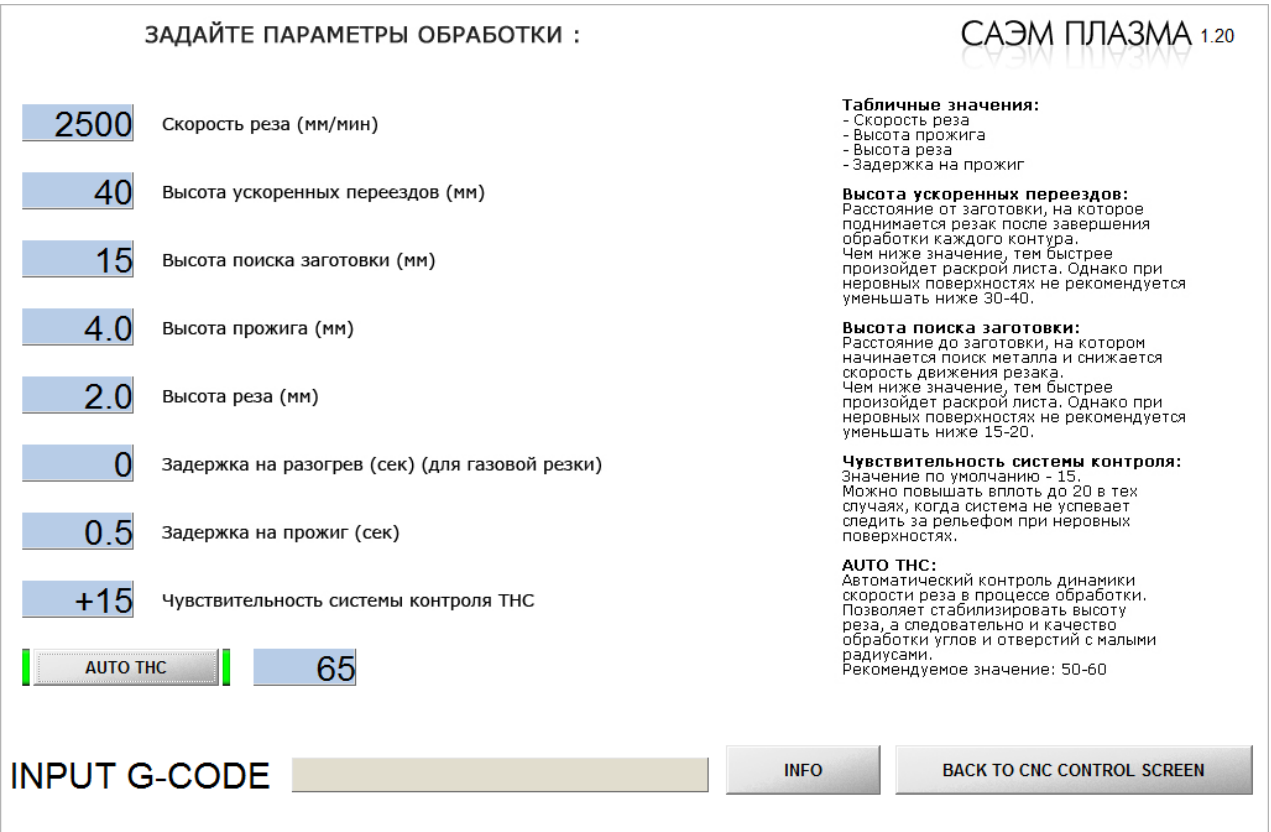

Параметры «Чувствительность системы контроля THC» и «AUTO THC» описаны в разделах 4.3.5 и 4.3.6.

**4.1**.**Скорость реза** – табличное значение. Влияет на качество реза и производительность. Чем выше скорость, тем выше производительность, но ниже качество. И наоборот.

**4.2**.**Высота ускоренных переездов** – расстояние между соплом и заготовкой, при котором происходят ускоренные перемещения. Чем ниже данное значение, тем выше производительность. Однако при повышенной рельефности заготовки не рекомендуется уменьшать ниже 30-40.

**4.3**.**Высота поиска заготовки** – расстояние между соплом и заготовкоу, при котором начинается поиск заготовки на заниженных скоростях. Чем ниже данное значение, тем выше производительность. Однако при повышенной рельефности заготовки не рекомендуется уменьшать ниже 15-20.

**4.4**.**Высота прожига** – табличное значение. Является константой. Высота прожига = Высота реза \* 2,5. Уменьшение данного значения грозит повреждением защитного экрана, сопла, образованию шлака. Увеличение не позволит произвести перфорацию заготовки.

**4.5**.**Высота реза** – табличное значение. Является константой.

**4.6**.**Задержка на прожиг** – табличное значение. Является константой.

# 4. Sheet Cam - Установка, настройка и создание УП.

#### 4.1.Установка SheetCam.

Данное ПО рекомендуется устанавливать на отдельный компьютер.

4.1.1. Запустите установочный дистрибутив «SheetCam TNG setup Vx.x.xx.exe»

- **4.1.2. Нажмите Next.**
- 4.1.3. Нажмите Install.

4.1.4. Поставьте галочку «Create a desktop shortcut» и нажмите Next.

4.1.5. Снимите галочку с «Run SheetCam TNG» и нажмите Finish.

4.1.6. Запустите русификатор «SheetCam\_TNG\_V3\_RUS2\_#xxxx.exe».

4.1.7. На вопрос «Вы желаете установить Русификатор SheetCam TNG V3?» ответьте Да.

4.1.8. Выберите языковой пакет «Russian» и нажмите Next.

4.1.9. Нажмите Далее -> Принять -> Далее -> Готово.

#### 4.2. Настройка Sheet Cam.

4.2.1. Зайдите в меню Помощь - Установить лицензию. Выберите файл «license.camlic» и нажмите открыть.

4.2.2. Зайдите в меню Опции - Станок. Выберите закладку «Постпроцессор». Нажмите «Импорт постпроцессора». Выберите файл «SAEM PLASMA.scpost» и нажмите «Открыть». 4.2.3. Откройте всплывающее меню «Постпроцессор» и выберите SAEM PLASMA в списке.

Нажмите Ок.

4.2.4.Зайдите в меню Опции - Станок. Выберите закладку «Тип станка». Снимте галочку с «Шпиндельная обработка». Поставьте галочку на «Струйная обработка». Нажмите Ок.

4.2.5. Зайдите в меню Опции - Станок. Выберите закладку «Рабочая зона». Задайте началом координат нижний левый угол. Нажмите Ок.

4.2.6.Зайдите в меню Опции - Станок. Выберите закладку «Стол станка». Задайте началом координат нижний левый угол. Нажмите Ок.

4.2.7. Зайдите в меню Опции - Опции Объекта. Выберите закладку «Заготовка». Задайте началом координат нижний левый угол. Нажмите Ок.

4.2.8.Зайдите в меню Инструмент - Новый струйный инструмент. Установите значение «Ширина прореза» соответствующее режиму обработки. Нажмите Ок.

Все остальные настройки и параметры можно оставить без изменений. Для сохранения изменений программу необходимо перезагрузить.

#### 4.3. Создание УП.

4.3.1.Зайдите в меню Файл - Новая деталь. Появится окно «Импорт чертежа в новую деталь». Необходимо поставить галочку «Больше не показывать» и нажать «Да».

4.3.2.В появившемся окне «Открыть чертеж» необходимо указать путь и выбрать файл чертежа. Поддерживаются форматы DXF и SVG, выбор формата производится в нижней правой части окна. После выбора файла необходимо нажать «Открыть».

4.3.3.В появившемся окне «Параметры ввода чертежа» необходимо задать Масштаб -Миллиметры, Положение чертежа - Нижний левый угол. Нажмите Ок.

4.3.4. Зайдите в меню Инструмент - Таблица инструмента. Установите значение «Ширина прореза» соответственно режиму обработки. Нажмите Ок.

4.3.5. Зайдите в меню Обработка - Плазменный рез. В появившемся окне «Струйный рез» необходимо установить параметры:

Закладка «Общее»:

Обработка по контуру - Со смещением наружу

Слой - Текущий слой. Все детали чертежа должны быть размещены на одном слое.

Ввод – По дуге 4-10мм в зависимости от толщины обрабатываемого металла. Вывод – По дуге 2-4мм в зависимости от толщины обрабатываемого металла. Закладка «Маршруты реза» : Оптимизация – Авто Положение старта – Нижний левый угол Порядок резания – Объединенный маршрут Нажмите Ок.

**4.3.6**.Зайдите в меню Файл – Запуск постпроцессора. Выберите путь к носителю и введите имя файла, после чего нажмите «Сохранить».

### 5.ProNest – Настройка.

**5.1**.Зайдите в меню Настройки - Оборудование - Machine Home - Снизу слева.

**5.2**.Зайдите в меню Настройки - Раскрой - Nesting Home - Снизу слева.

**5.3**.Зайдите в меню Настройки - Выдача УП - Опции - Включить коррекцию в код УП.

**5.4**.Зайдите в меню Настройки - Оборудование - Plasma - Параметры процесса - Здесь настраивается ширина реза и расстояние между деталями.

### 5.Восстановление заводских настроек.

В случае необходимости в любой момент можно произвести восстановление заводских настроек. Для этого необходимо закрыть интерфейс управления САЭМ ПЛАЗМА и запустить ярлык «Acronis True Image», расположенный на рабочем столе. Затем «Перейти к главному окну» - Моя система – Восстановить. В появившемся окне необходимо нажать «Восстановить сейчас».

На вопрос «Действительно продолжить восстановление на системный раздел?» ответить «Да». Произойдет перезагрузка системы и восстановление заводских настроек.

### 10. Беспроводной Пульт ДУ. Функциональная схема

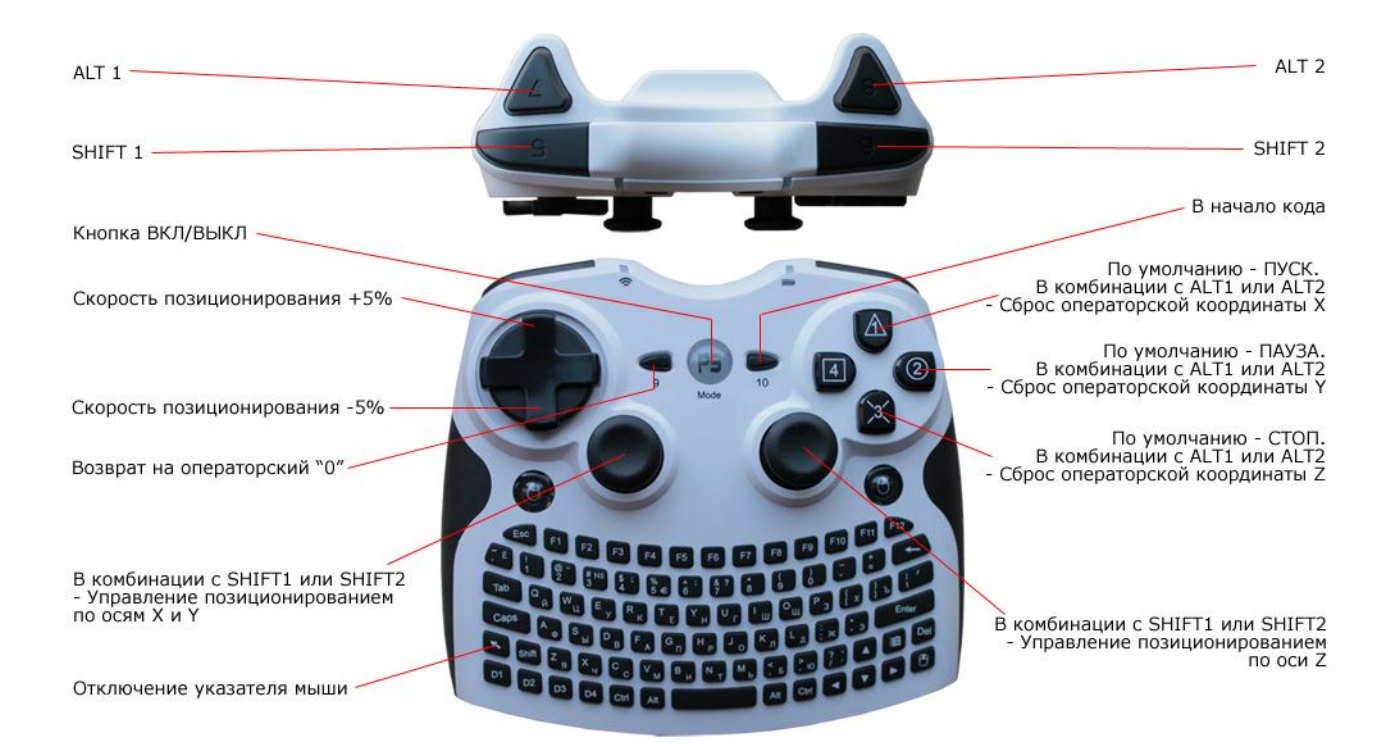